## WEB LINK INSTRUCTIONS

# LEAVE REQUESTS PAYROLL VOUCHERS PERSONAL INFORMATION/W-4

Web Link is the new Employee Portal used to make leave requests, access pay vouchers and W-4s and to update personal information. Web Link can be accessed using the link on any school computer. Web Link can also be accessed from anywhere using the web address: <a href="https://wl.sui-online.com/EldonRIMO/Login.aspx">https://wl.sui-online.com/EldonRIMO/Login.aspx</a>

To log in to Web Link, enter your User ID, which is your TimeClock Employee number. You will receive an email with your log in information. The password is the last 4 digits of your SSN.

Below are instructions to help you navigate Web Link. Please contact Tammy or Lexie at the Board Office if you have any questions or need assistance.

#### WEB LINK HOME PAGE

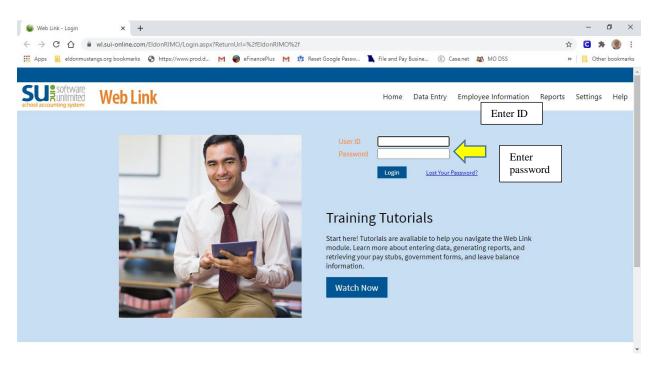

There are multiple Training Tutorials you can select to help you navigate Web Link. Please take the time to watch the "LEAVE REQUEST ENTRY" tutorial to help you with your Leave Requests.

**REQUESTING LEAVE:** (Leave may only be requested in full or ½ day increments. Do NOT request leave in hours. If you become ill and only work a partial day, you can use ½ day of leave to complete your hours for the day. Ie: you are scheduled to work 7.5 hours/day. You work 4 hours and become ill and must leave. You may request a ½ day of leave which would complete your 7.5 hour day. If you have a doctor appointment in the afternoon, you may work 3.75 hours and use the ½ day leave to complete your 7.5 hour day)

To request leave, you will need to make a Leave Request Entry. Select Employee Information, then Leave Request Entry.

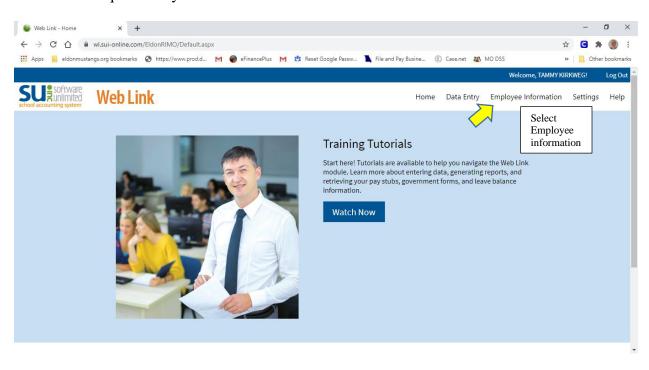

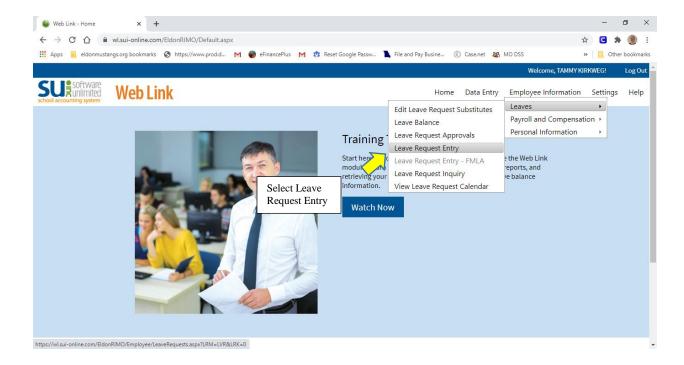

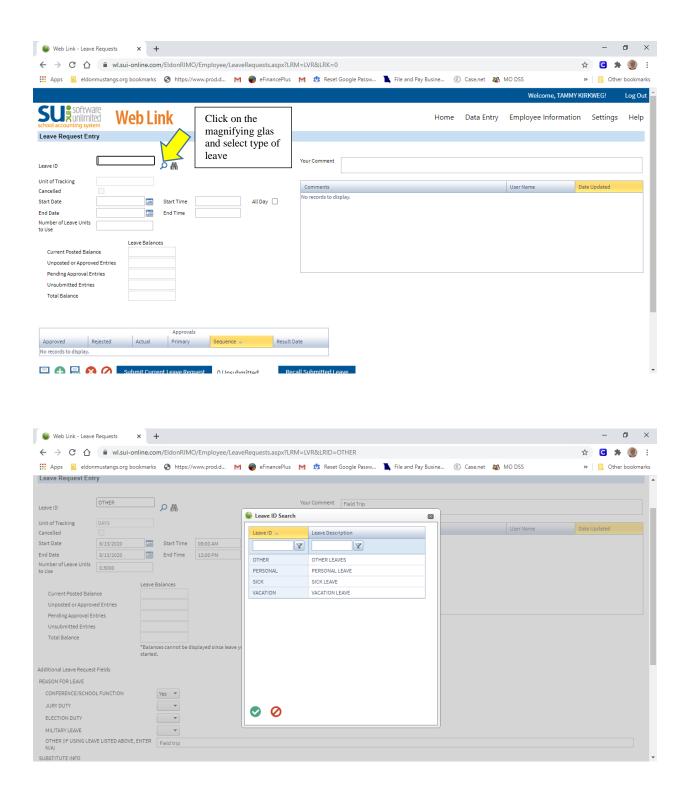

Once you select the type of leave, you will need to complete the date(s) of leave. If you are using a half day of leave, please enter the time you will be gone. If you are using a whole day, click on "All Day". You will either enter .5 or 1 in the number of Units box. <u>ALL LEAVE IS GRANTED AND TAKEN IN EITHER FULL OR ½ DAY INCREMENTS.</u>

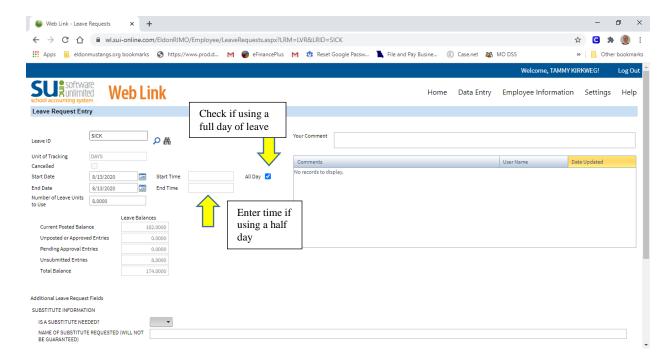

Next, you will need to complete the substitute information. Click "Yes" if a substitute is required and enter the name of the substitute you wish to have (not guaranteed).

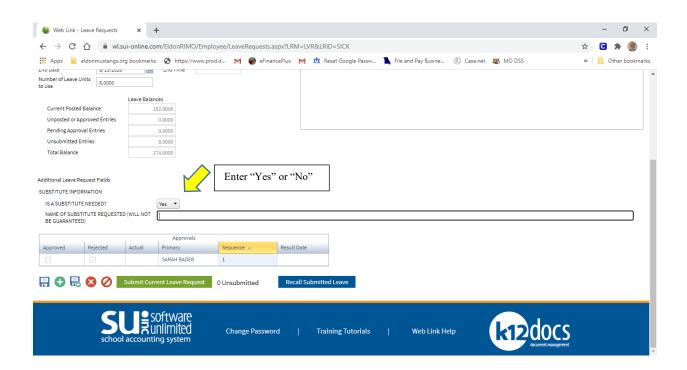

Once you have entered all the information, click "Submit Current Leave Request".

#### **CORRECTING OR DELETING LEAVE:**

There is a Training Tutorial you may select from the home screen when you log on to Web Link to guide you through the Recall Leave Request Process. Select the Tutorial entitled "Leave Request Inquiry". The process to recall your leave begins at 2:51.

If you submit a request for leave and then do not use the leave or need to make a change, you will need to "Recall Submitted Leave" so that the leave is not subtracted from your balance.

In Web Link, under Leaves, select Leave Request Inquiry. Select View next to the leave you

want to recall then select at the bottom left of the screen, when prompted click ok. Next go into Leave Request Entry, click on the binoculars which will bring the recalled leave up. Double click on the row with the leave you want to recall. If you requested the wrong kind of leave or you did not use the leave, you will have to delete the request. Scroll to the bottom of the screen and click on the delete buttons when prompted, click ok.

If you need to change the date for the leave or change it from a full or ½ day, you will make the correction and click on the Submit Current Leave Request button.

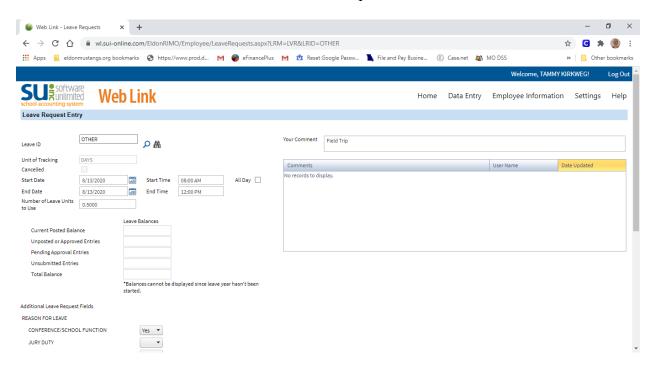

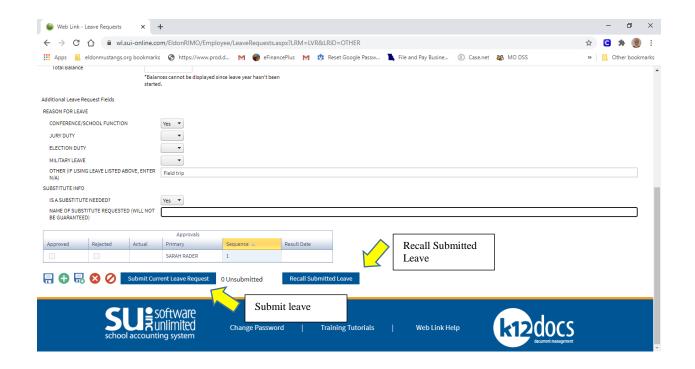

#### **VIEWING PAYROLL VOUCHERS:**

In Web Link, select "Employee Information", then "Payroll and Compensation", then "Check History/Reimbursements. You can select the payroll voucher you need to view or print from the available list.

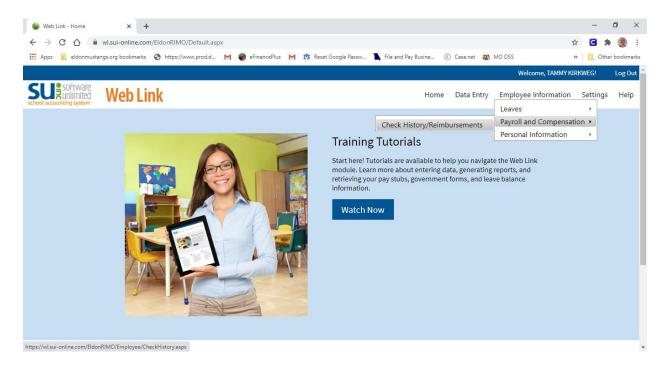

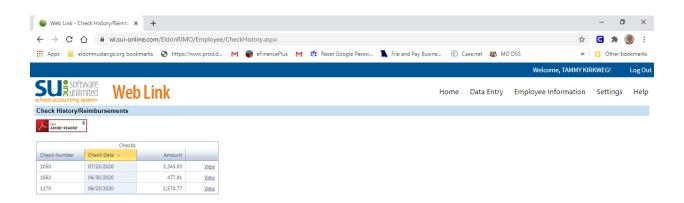

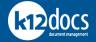

### **VIEWING/CHANGING PERSONAL INFORMATION:**

In Web Link, select "Employee Information", then "Personal Information". From here you can view the personal information we have on file. You can update your "Contact Information", "Emergency Contacts" and "Medical Information". To change your Direct Deposit and/or W-4 you will need to contact Human Resources.

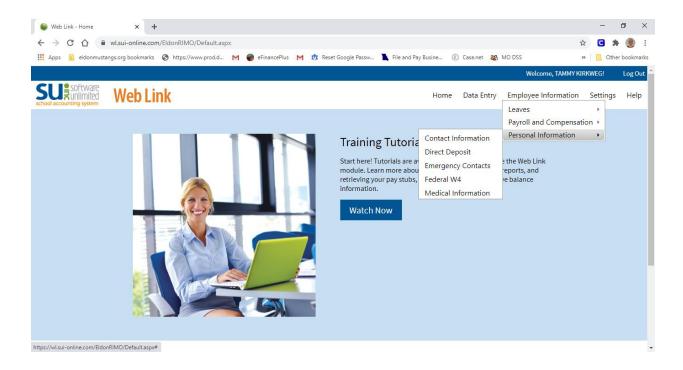